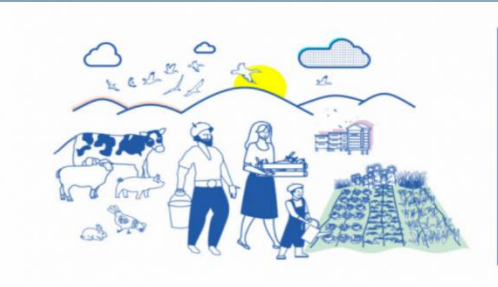

**Senda** Agroecológica

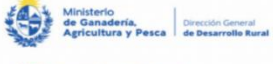

**BANCO MUNDIAL** 

# INSTRUCTIVO FORMULACIÓN **PROYECTOS**

CONVOCATORIA SENDA AGROECOLÓGICA

# Tabla de contenido

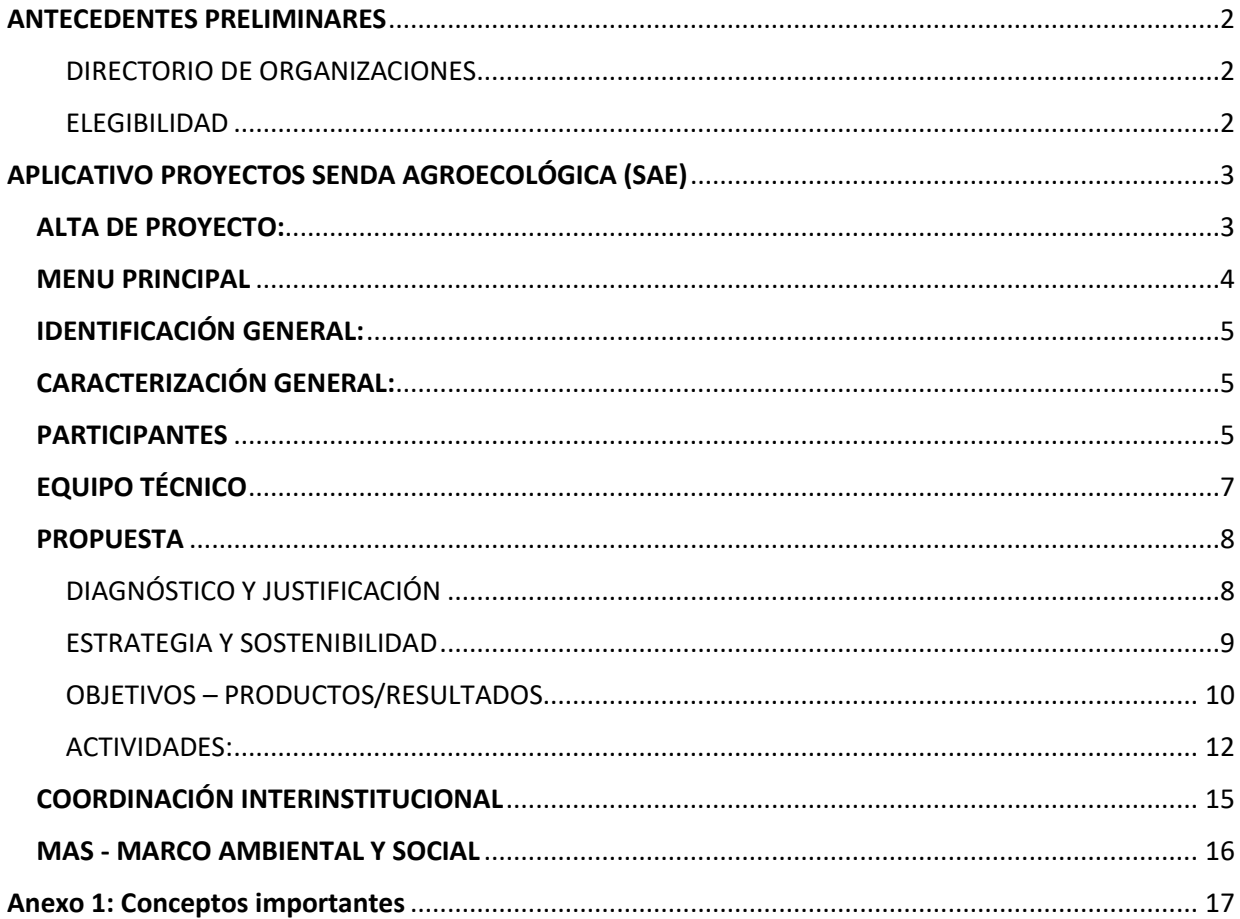

×

# <span id="page-2-0"></span>ANTECEDENTES PRELIMINARES

Podrán formular proyectos técnicos que hayan completado el proceso de habilitación de técnicos de la convocatoria, y que hayan sido definidos por alguna organización que haya manifestado su interés por participar de la Convocatoria a través del Directorio de Organizaciones, siendo admitidos proyectos de aquellas organizaciones que como resultado de su evaluación hayan conseguido su habilitación como ATDR.

### <span id="page-2-1"></span>DIRECTORIO DE ORGANIZACIONES

Link de ingreso de las organizaciones al Directorio: [https://www.mgap.gub.uy/DGDR\\_Organizaciones/login.aspx](https://www.mgap.gub.uy/DGDR_Organizaciones/login.aspx)

Las organizaciones que cuentan con la condición de ATDR para esta convocatoria podrán habilitar más técnicos de los ingresados en su postulación a SENDA a través del link indicado, si así lo estimaren conveniente.

### <span id="page-2-2"></span>ELEGIBILIDAD

Los proyectos a ser formulados por los técnicos de los ATDRs de SENDA, y que hayan cumplido con su habilitación correspondiente, podrán incluir entre sus participantes a productores/as que hayan cumplido con el proceso de elegibilidad de la DGDR.

Esto se realiza ingresando al siguiente link: [http://www.mgap.gub.uy/dgdr\\_nucleo\\_produccion/login.aspx](http://www.mgap.gub.uy/dgdr_nucleo_produccion/login.aspx)

Y podrán incluir nuevos productores cuando les sea necesario cumpliendo siempre con su ingreso, reserva a la Convocatoria Senda Agroecológica (SAE) y ejecución del reporte de elegibilidad correspondiente.

# <span id="page-3-0"></span>APLICATIVO PROYECTOS SENDA AGROECOLÓGICA (SAE)

El ingreso a este aplicativo se realiza en el siguiente link:

[https://www.mgap.gub.uy/DGDR\\_SendaAgroecologica/login.aspx](https://www.mgap.gub.uy/DGDR_SendaAgroecologica/login.aspx)

El acceso se realiza con usuario y contraseña MGAP de cada técnico formulador:

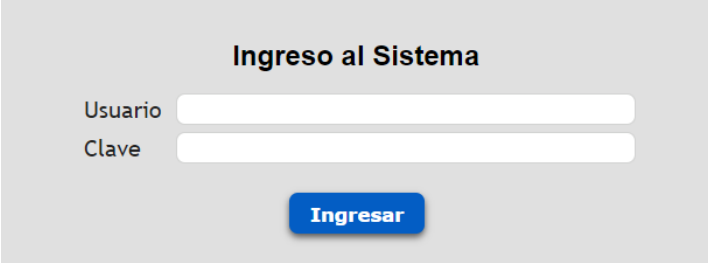

Una vez logueados habrán de iniciar el proceso en el único ícono disponible y que los lleva a la grilla desde la cual podrán agregar proyectos en el ícono de + destacado en la segunda imagen:

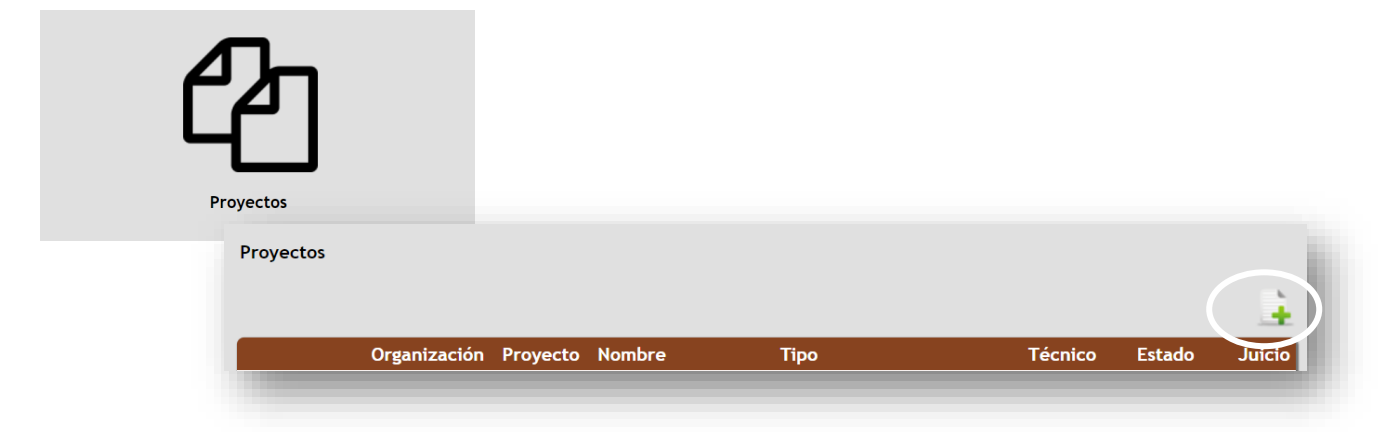

# <span id="page-3-1"></span>ALTA DE PROYECTO:

Al agregar, se solicitará que seleccione el ATDR que le habilitó a formular proyectos en su nombre, cada proyecto corresponderá a una sola organización.

En la grilla disponible podrán desplegar para seleccionar la organización y luego deben dar Continuar:

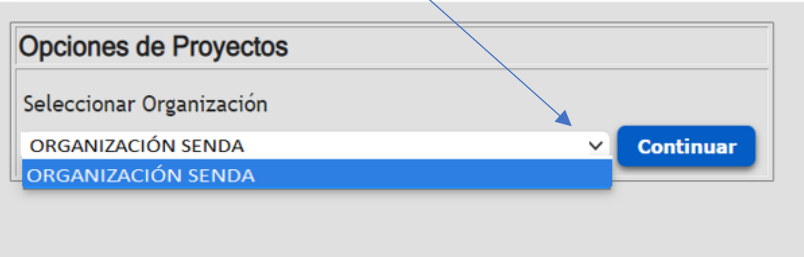

Para dar de alta o crear un proyecto deben confirmar la siguiente información básica: nombre, departamento de referencia, y seccional policial, y Confirmar los datos ingresados para concluir la creación del proyecto.

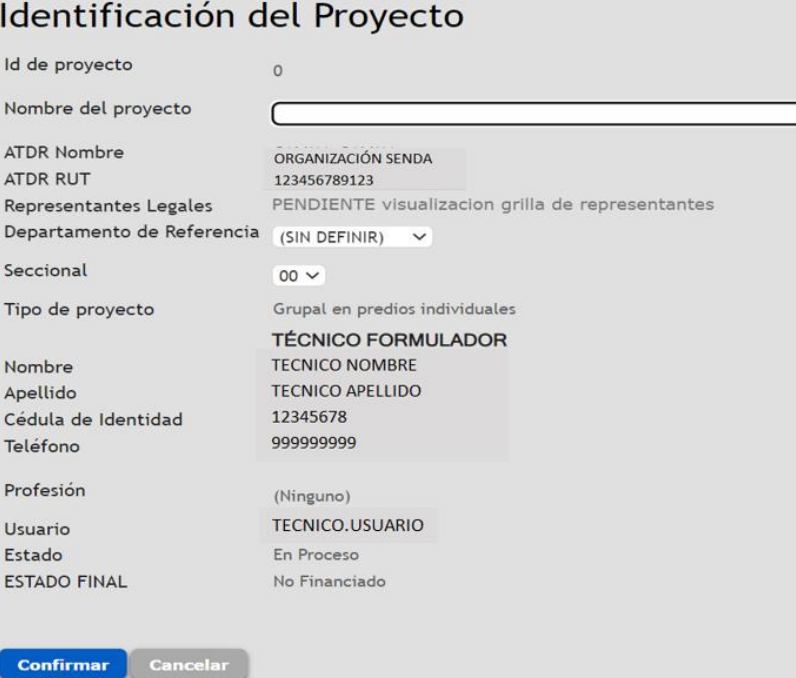

## <span id="page-4-0"></span>MENU PRINCIPAL

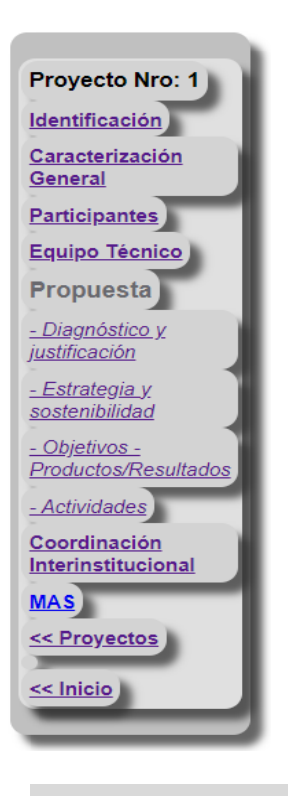

Las opciones del menú actualmente disponibles son las siguientes:

- Identificación (Alta o creación del proyecto).
- Caracterización General.
- Participantes.
- Equipo técnico.
- Propuesta Diagnóstico y Justificación. Estrategia y sostenibilidad. Objetivos- Productos/Resultados. Actividades.
- Coordinación interinstitucional
- MAS (Marco Ambiental y Social)

# <span id="page-5-0"></span>IDENTIFICACIÓN GENERAL:

Corresponde a la pantalla inicial de carga o alta de un proyecto. Solicita la información establecida en el punto anterior Alta de Proyecto.

## <span id="page-5-1"></span>CARACTERIZACIÓN GENERAL:

Una vez creada, corresponderá ingresar la información de Caracterización general como se muestra en la imagen a la derecha.

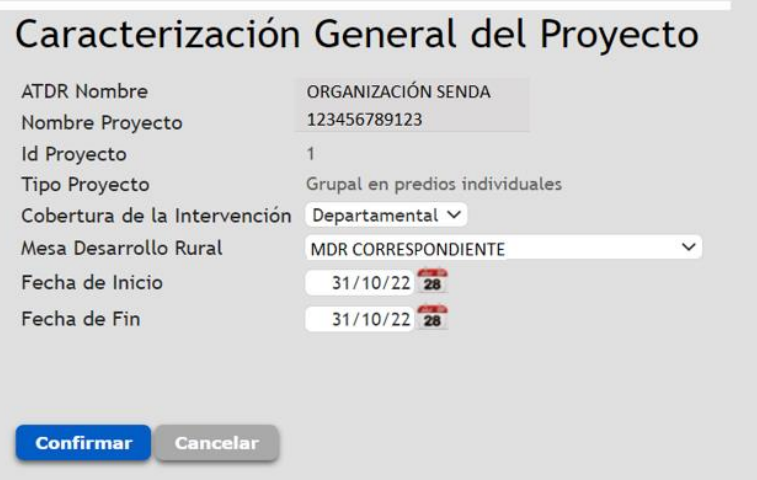

## <span id="page-5-2"></span>PARTICIPANTES

Al acceder a este punto del menú, ingresan a una pantalla que muestra una grilla inicialmente vacía, y que se va completando en la medida que se carguen participantes, utilizando la opción Agregar.

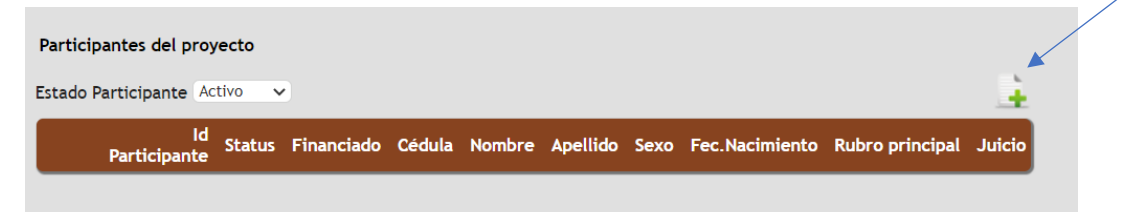

El estado Activo refiere a participantes que se incluyan como postulantes. En caso de eliminaciones estos tomaran el estado correspondiente y el filtro podrá usarse para seleccionar los que corresponda: Todos, Acticos, Eliminados.

Al iniciar el ingreso lleva a la pantalla de la derecha, donde se requiere ingresar la Cédula de los participantes, y luego se debe marcar la opción de Verificar elegibilidad.

Con dicha acción, el aplicativo procede a revisar que el productor esté ingresado en la elegibilidad, que haya sido reservado por el técnico formulador y que se le haya ejecutado el reporte correspondiente.

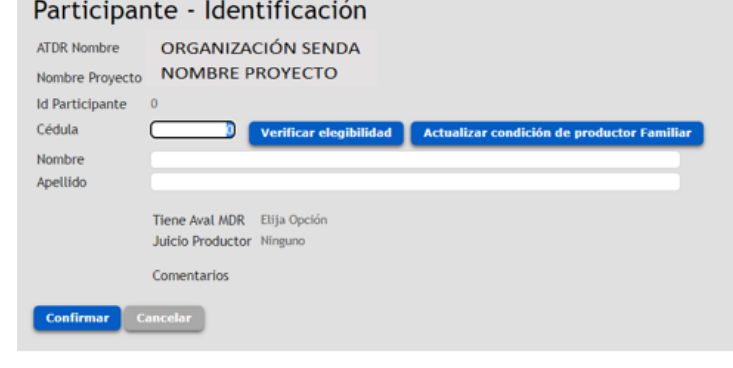

Si la cédula no cumple con lo anterior, entonces se reportará error sin permitir concluir el registro.

Si en cambio se cumple con lo necesario, entonces el aplicativo dará el alta al registro, traerá de forma automática nombres y apellidos ingresados en la elegibilidad, también información asociada a la condición de productor, y dispondrá del siguiente ítem del sub-menú de participantes: Datos básicos.

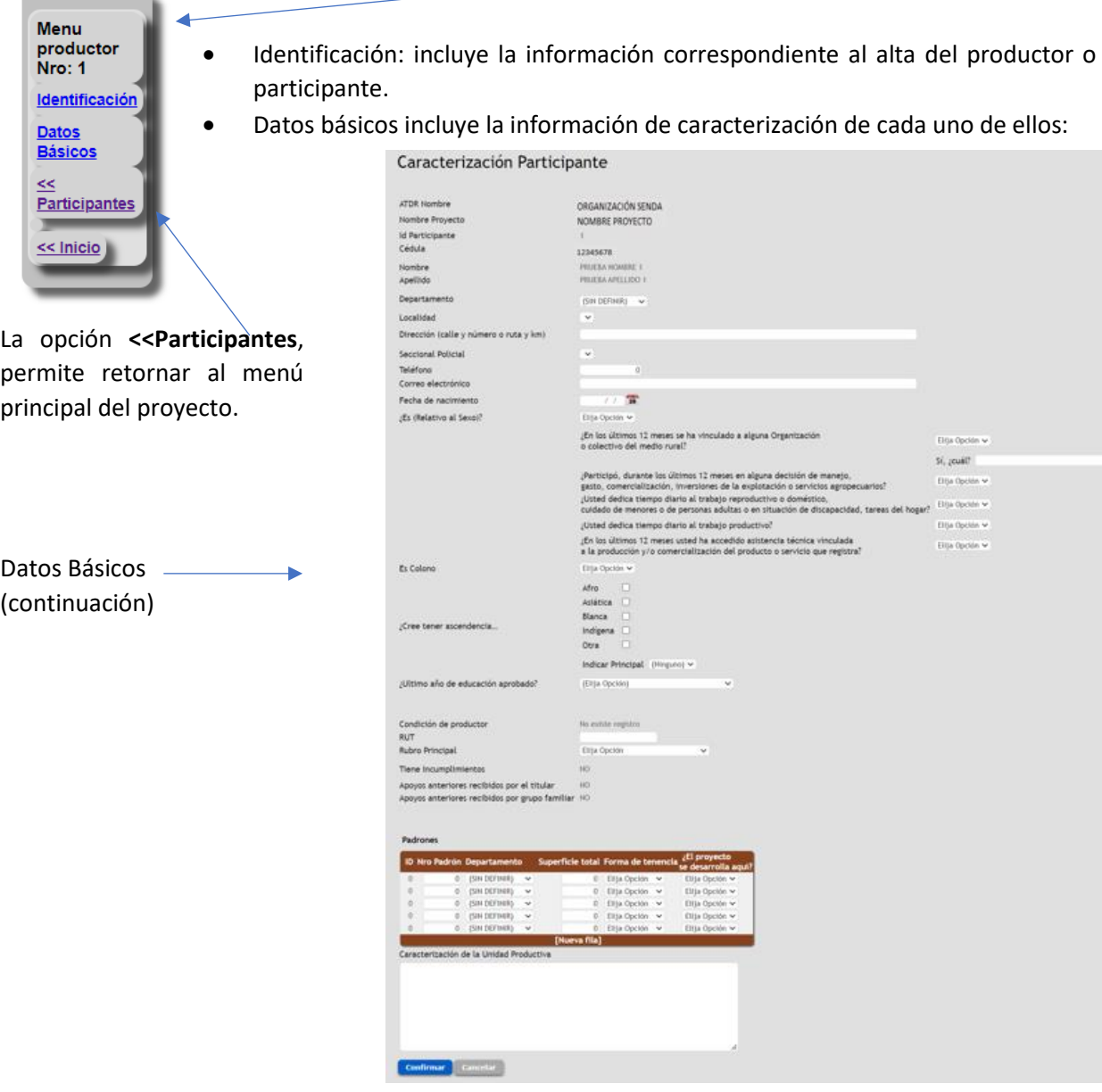

**NOTA:** Para el ingreso de información correspondiente a Ascendencia ver Anexo 1.

Los registros de participantes correctamente ingresados se irán mostrando en la grilla de la pantalla principal del ítem respectivo:

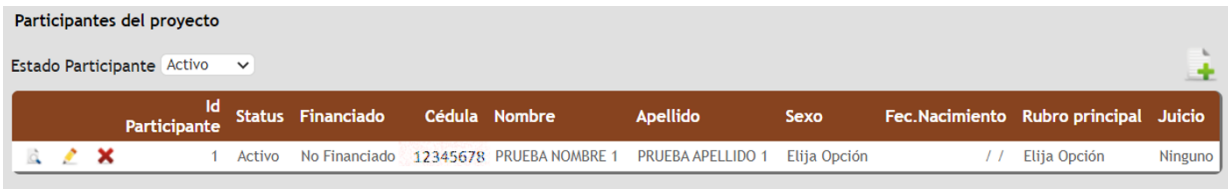

# <span id="page-7-0"></span>EQUIPO TÉCNICO

De forma similar, podrán ingresar a todos los miembros del equipo técnico participantes del proyecto:

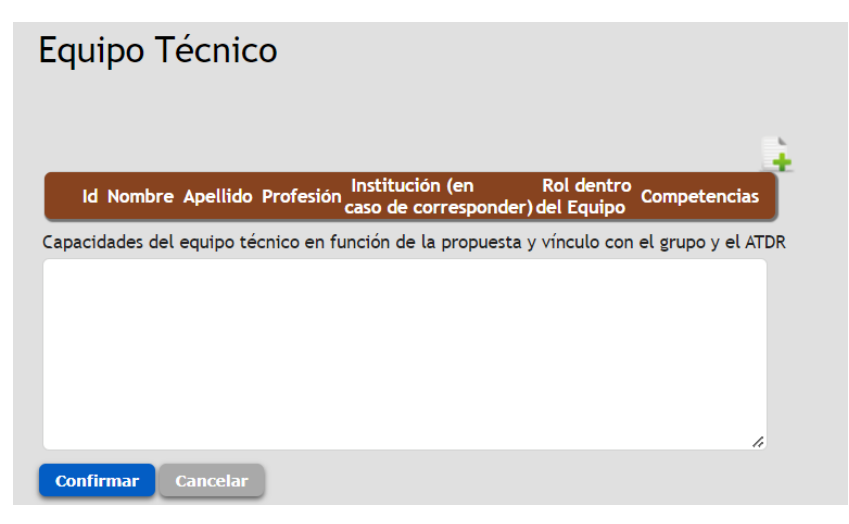

En el cuadro de texto Capacidades del equipo técnico en función de la propuesta y vínculo con el grupo y el ATDR, tienen la posibilidad de describir a modo global las características del mismo.

Al agregar técnicos a la grilla por la opción  $\Box$ , se solicita la siguiente información:

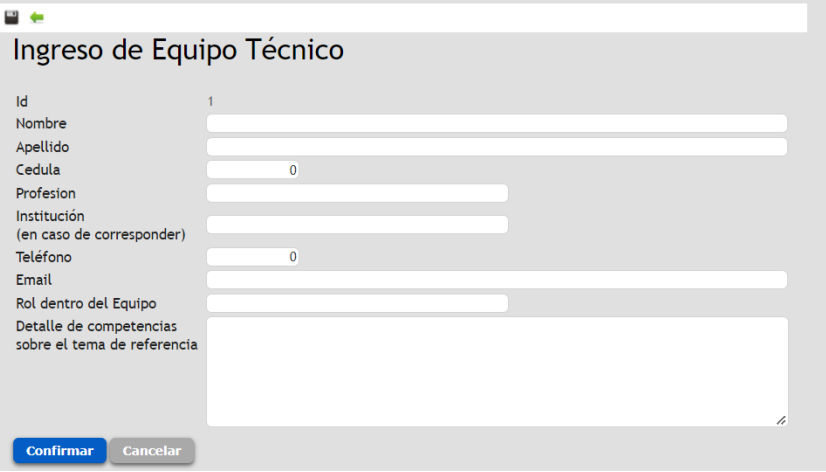

Cada registro ingresado se mostrará en la grilla principal.

# <span id="page-8-0"></span>PROPUESTA

En este punto se solicita el ingreso de la información correspondiente a:

- Diagnóstico y Justificación.
- Estrategia y sostenibilidad.
- Objetivos productos/resultados.
- Actividades.

# <span id="page-8-1"></span>DIAGNÓSTICO Y JUSTIFICACIÓN

En esta opción se debe ingresar la información que se muestra en la imagen:

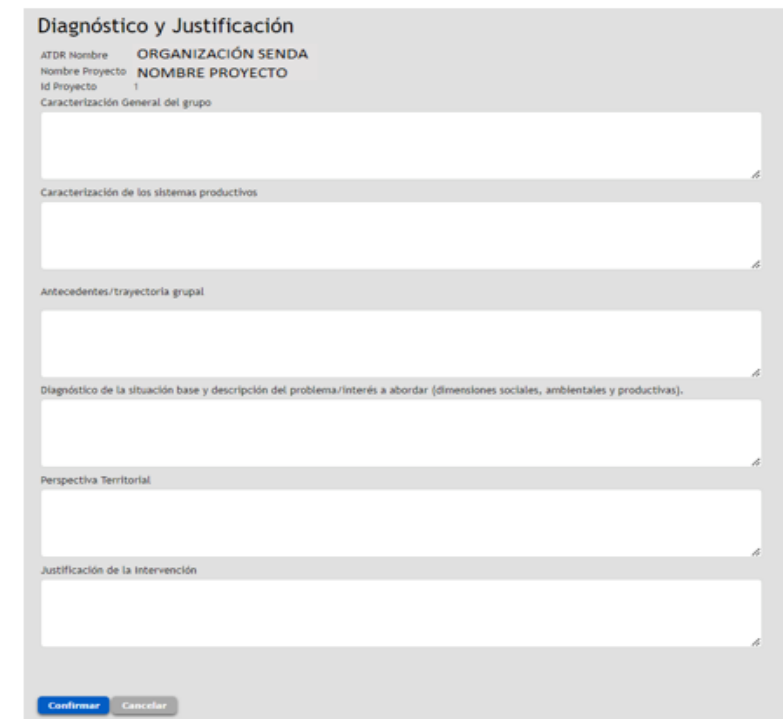

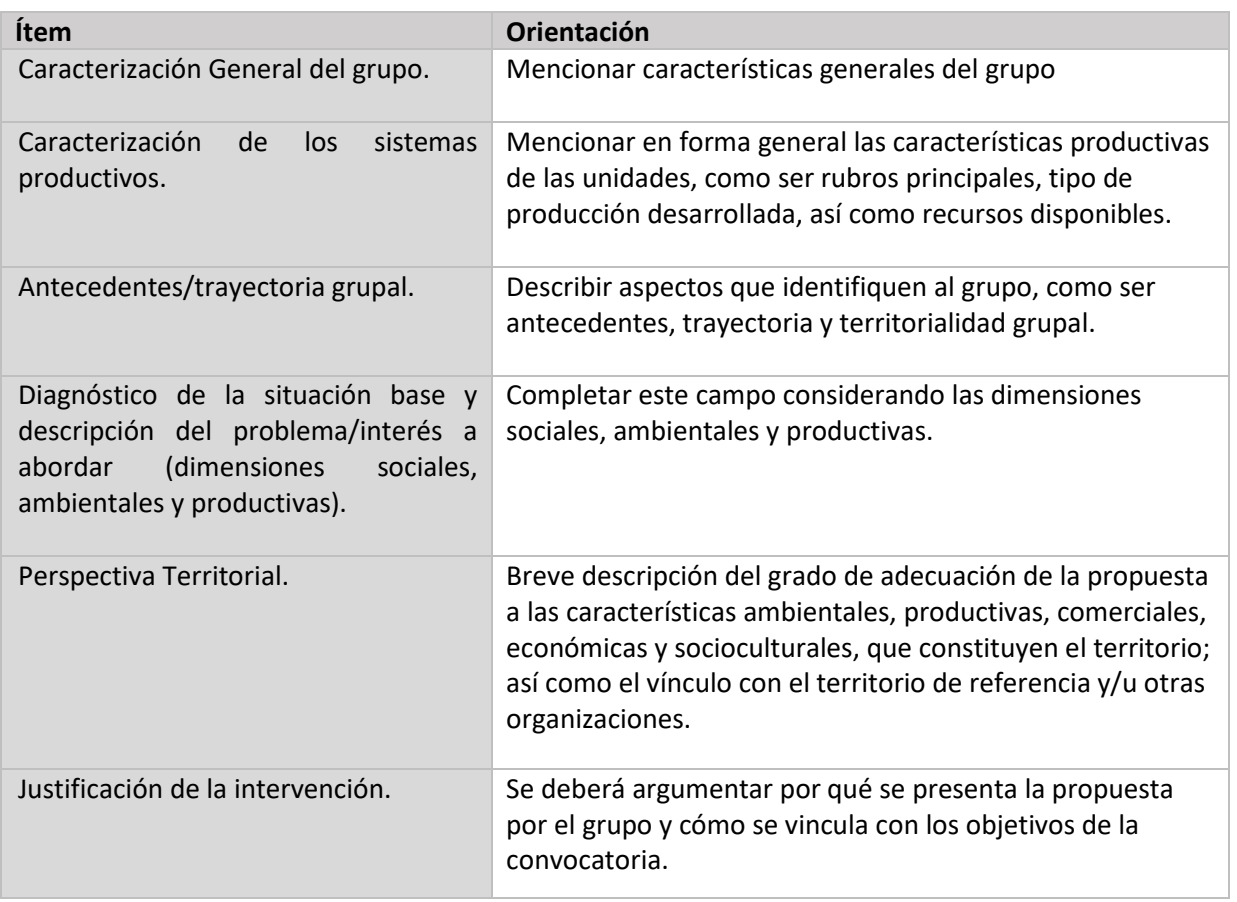

# <span id="page-9-0"></span>ESTRATEGIA Y SOSTENIBILIDAD

En este ítem se disponen de campos de texto libre para ingresar información relativa a:

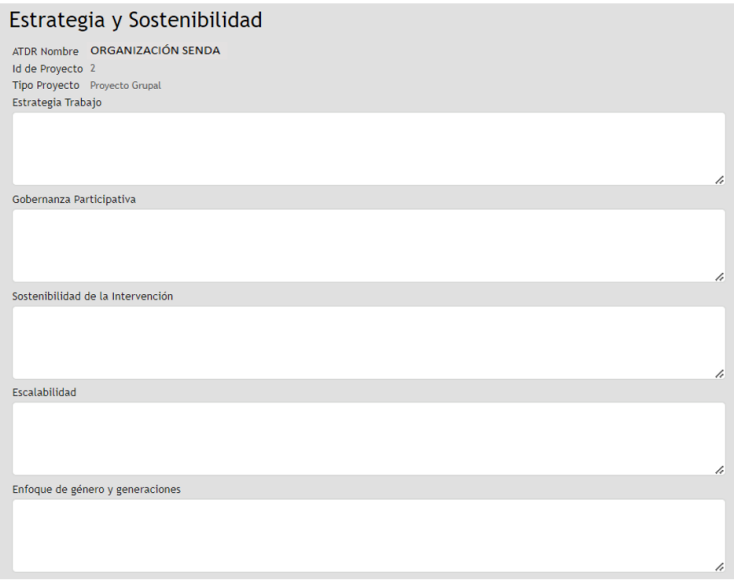

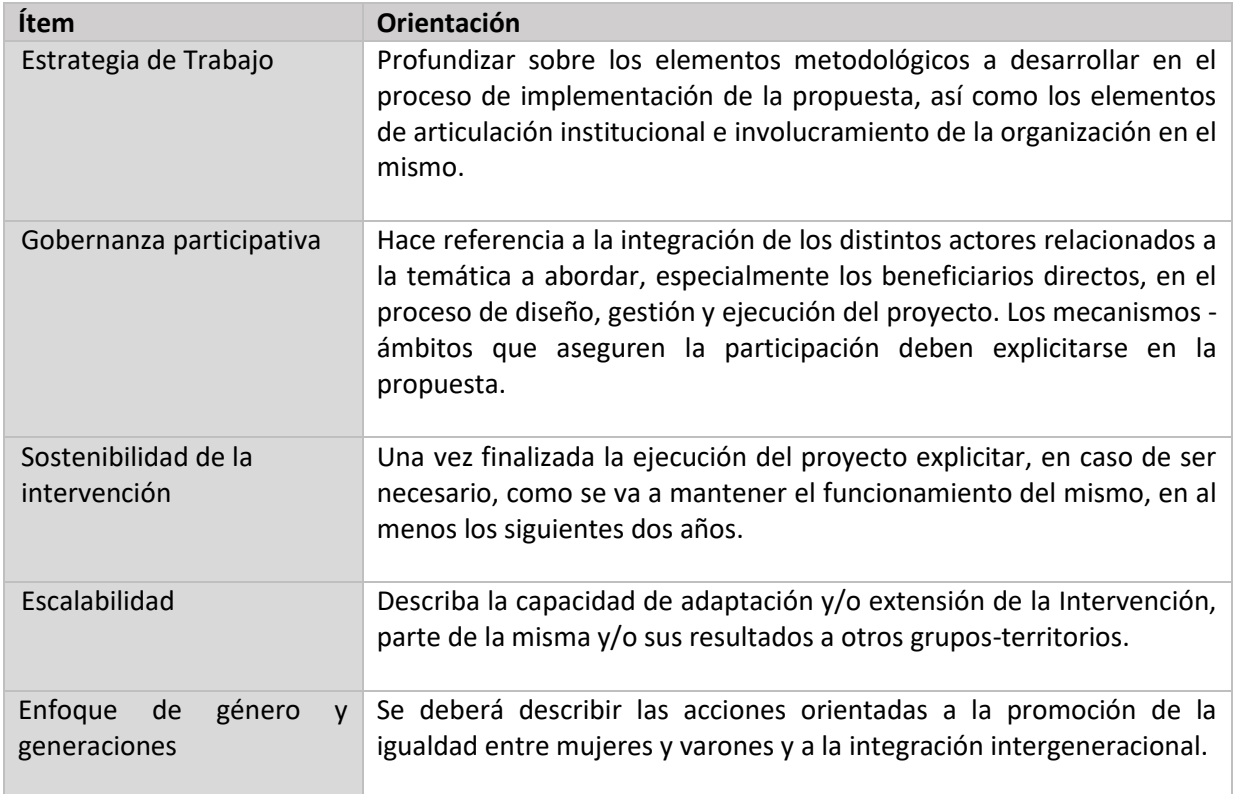

Adicionalmente se requiere ingresar la información indicada en la imagen más abajo.

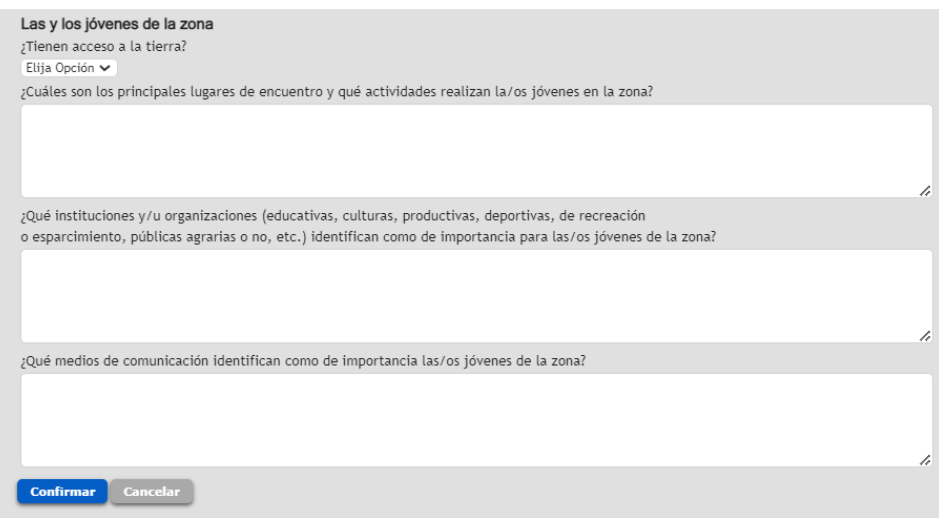

## <span id="page-10-0"></span>OBJETIVOS – PRODUCTOS/RESULTADOS

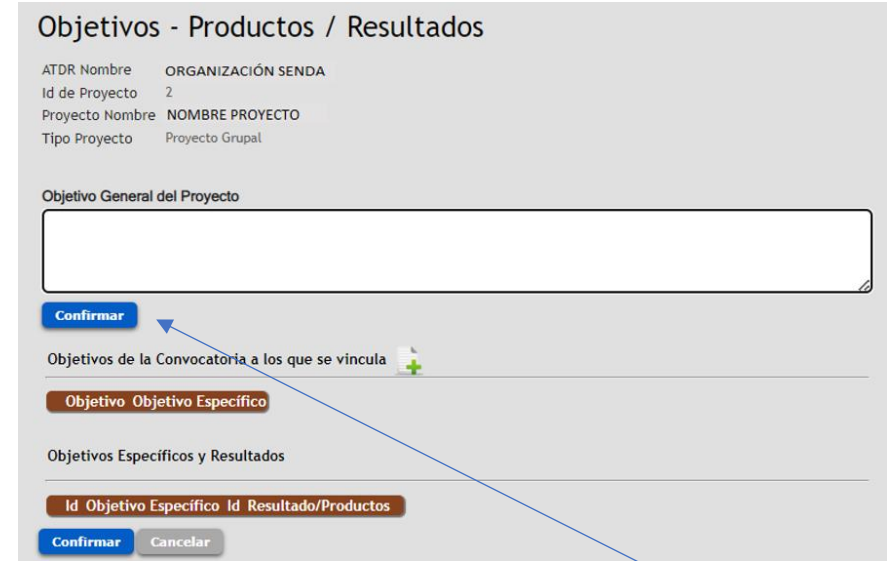

Podrán redactar en texto libre el Objetivo General del Proyecto en formulación, confirmando el avance cuando sea necesario.

A continuación, es preciso establecer los objetivos de la convocatoria a los que responde o se vincula el proyecto (Refiérase al punto 2 de las Bases Respectivas, Página 2).

> ÷  $\sim$

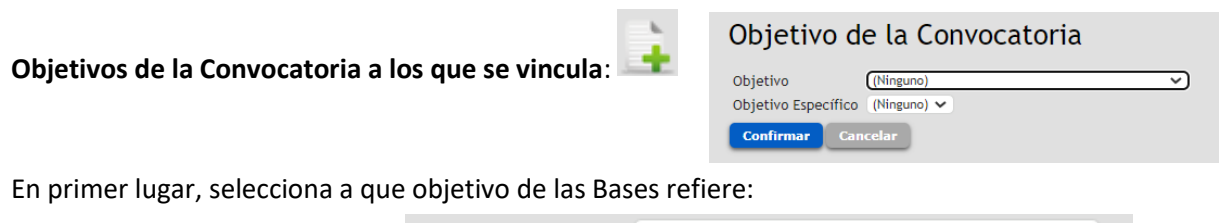

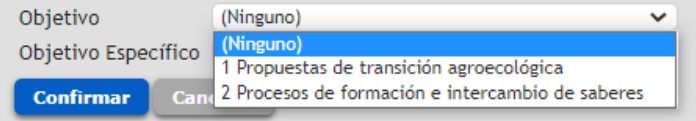

Y luego selecciona el Objetivo Específico que corresponda: *Cada proyecto podrá establecer hasta 3 objetivos específicos.*

Si elige el Objetivo 1. Las opciones serán:

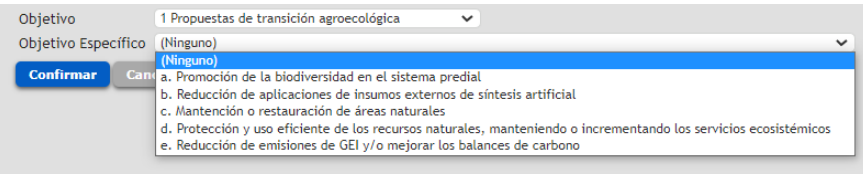

#### Si elige el Objetivo 2, las opciones son:

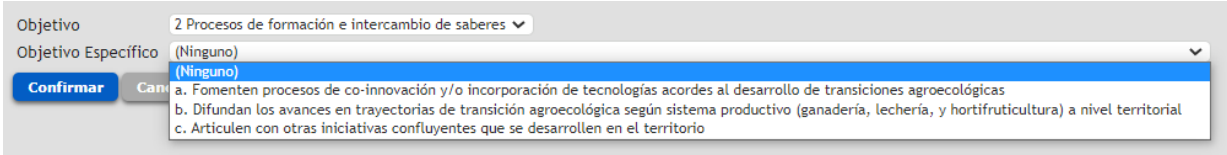

#### **Objetivos Específicos y Resultados**:

Productos / Resultados: necesarios para que una vez producidos se alcancen los objetivos específicos. Son los logros alcanzados como ser obras concluidas, capacitación entregada, equipos instalados. En general requieren una serie de actividades asociadas para se produzcan.

Por cada objetivo específico definido, se solicitará el ingreso de Resultados/Productos.

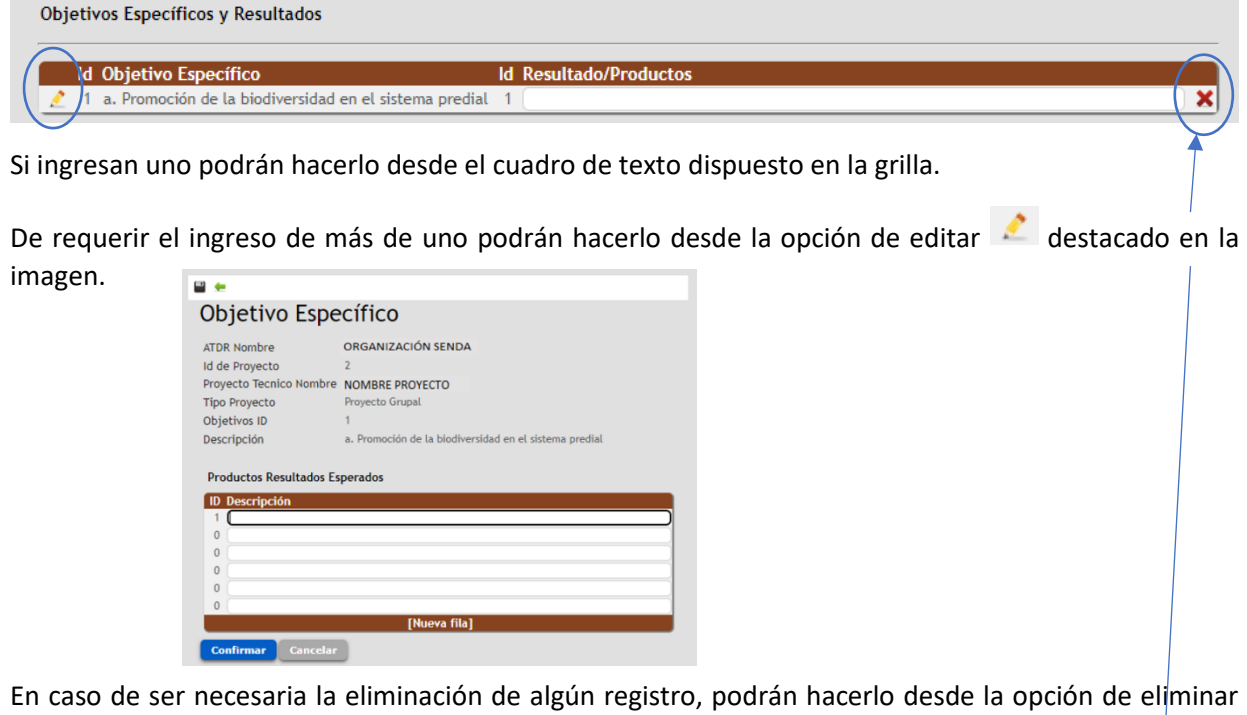

**IMPORTANTE:** Solo se podrán eliminar Productos/Resultados que no tengan actividades vinculadas. Del mismo modo, no se podrán eliminar Objetivos específicos que tengan Resultados/Productos con actividades vinculadas.

dispuesta en la grilla de Productos/Resultados.

### <span id="page-12-0"></span>ACTIVIDADES:

Son las tareas (acciones concretas) que el equipo del proyecto lleva a cabo para alcanzar cada Resultado / Producto.

El ingreso de actividades se hará en el ítem del menú correspondiente y a través de la opción Agregar:

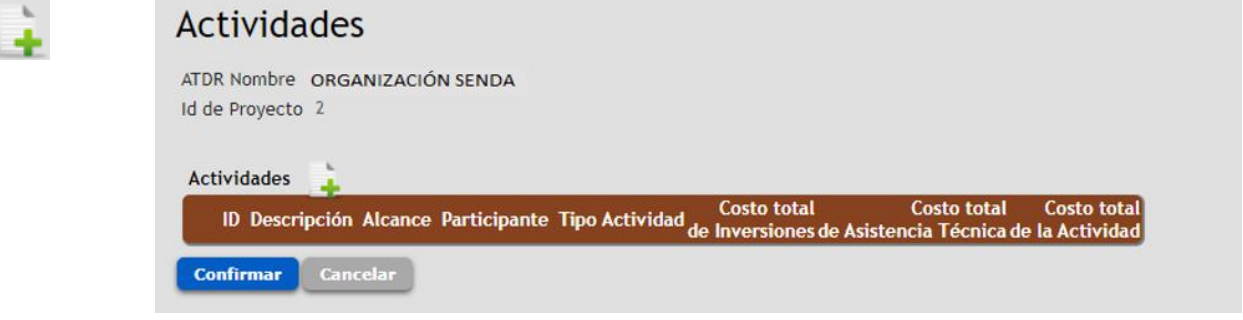

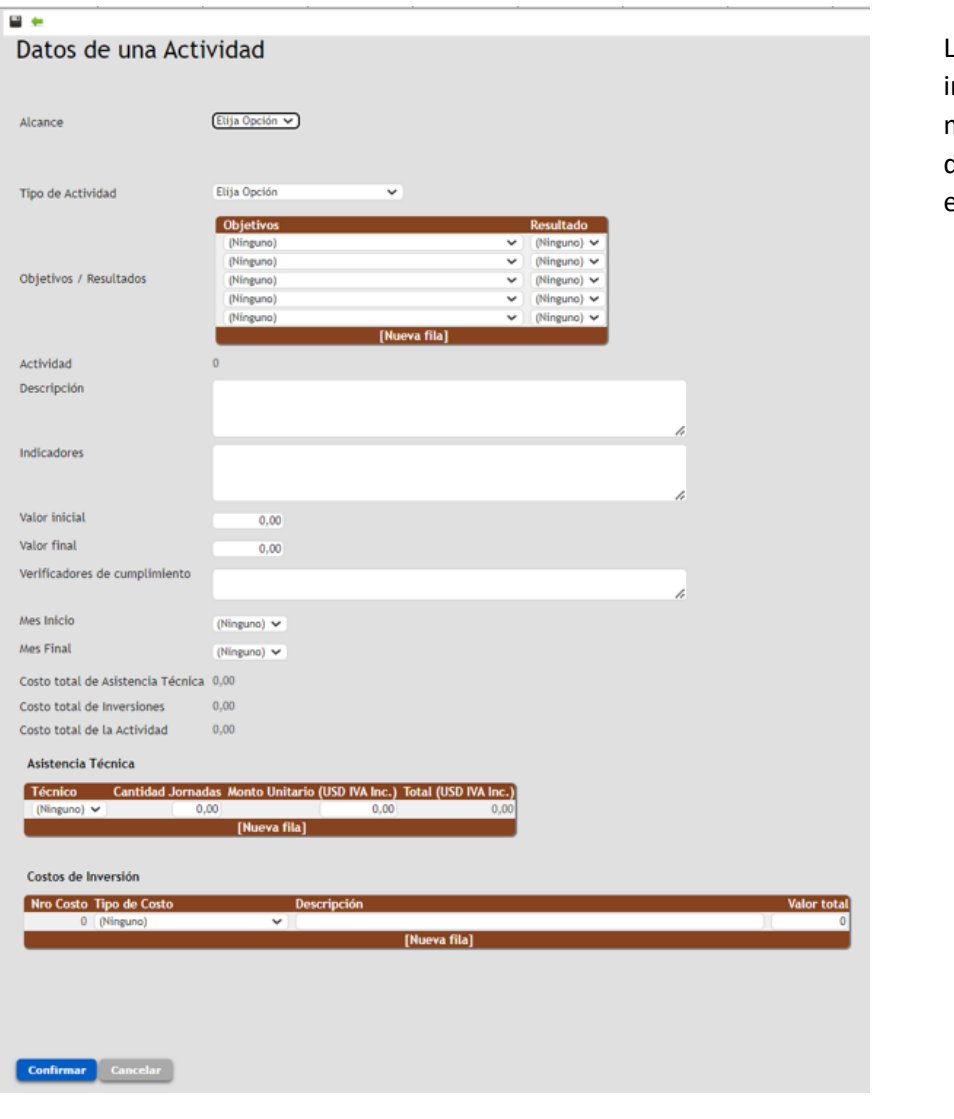

Las actividades ingresadas se irán mostrando en la grilla dispuesta para el efecto.

Algunas consideraciones importantes en el ingreso de Actividades:

En primer lugar, se solicita definir el alcance de la actividad, esta puede ser:

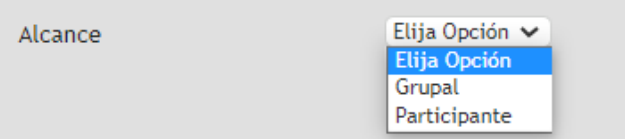

Si el alcance es a nivel de Participante, al oprimir el Tipo de actividad, se desplegará la grilla de selección de quien corresponda, mostrándose los participantes ingresados previamente en el Ítem del Menú respectivo.

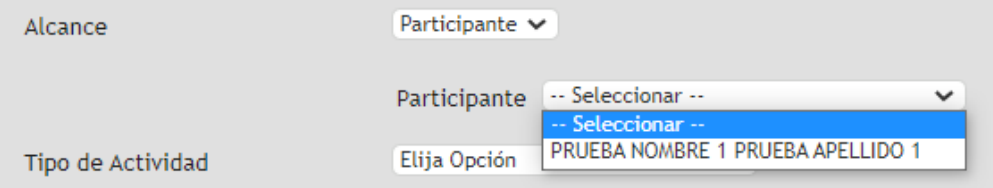

Luego podrá elegir el Tipo de actividad a que refiere:

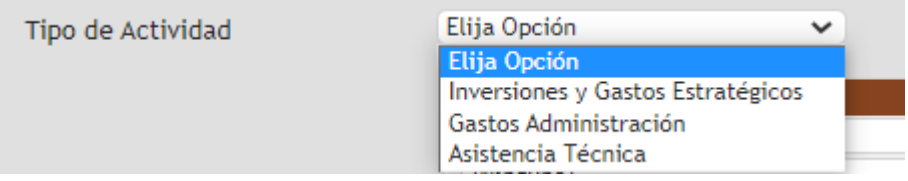

Si la actividad es de alcance a nivel de Participante, no estará habilitada la posibilidad de seleccionar Gastos de Administración, cuando así ocurra el aplicativo mostrará mensaje de error, para que sea corregida la selección.

A continuación, se tendrá que establecer la vinculación de la actividad a los respectivos Objetivos Específicos y Productos/Resultados definidos.

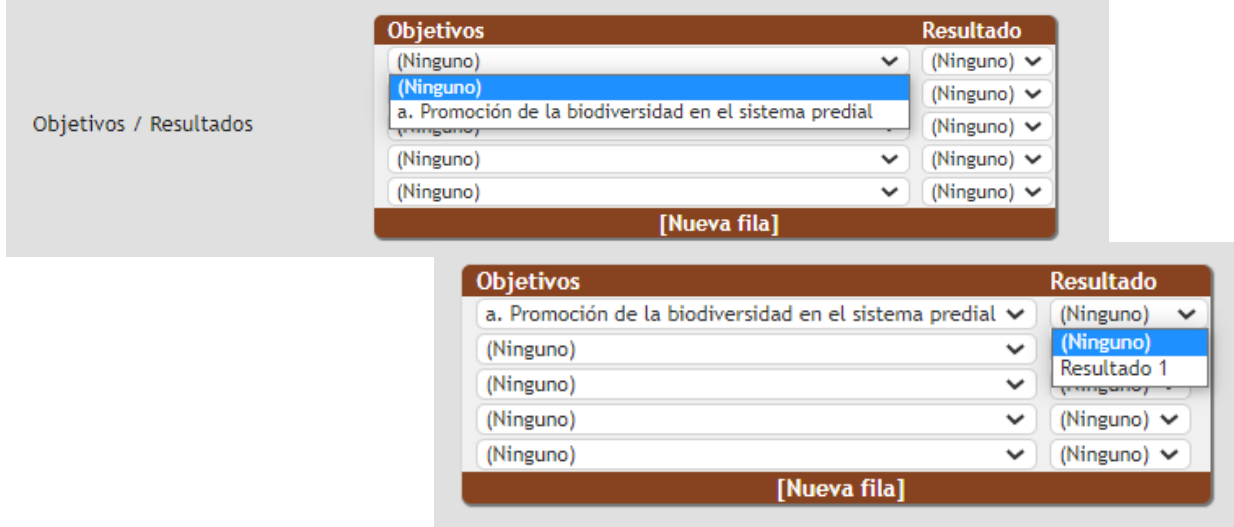

Luego se debe describir la actividad, los indicadores, establecer los valores Inicial y Final de los indicadores, Verificadores de cumplimiento, y Mes de Inicio y Fin de la Actividad.

Luego se muestra a modo de resumen los costos de la Actividad, de acuerdo a los valores que se vayan ingresando asociados a Asistencia Técnica y/o Costos de Inversión que corresponda.

Si la Actividad es de Tipo Asistencia Técnica, solo se mostrará y permitirá el ingreso de costos por este concepto.

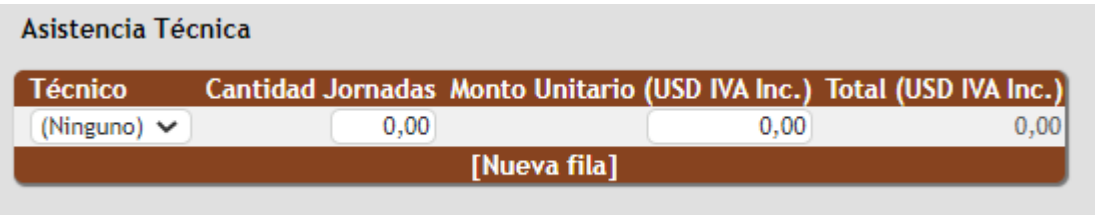

Podrá seleccionar cualquiera de los técnicos ingresados previamente como parte del equipo del proyecto en el Ítem del menú correspondiente, ingresar la cantidad de jornadas y el valor o Monto unitario de las mismas.

Si la actividad es de Tipo Inversiones y Gastos Estratégicos, o Gastos Administración, solo se habilitará el ingreso de Costos de Inversión.

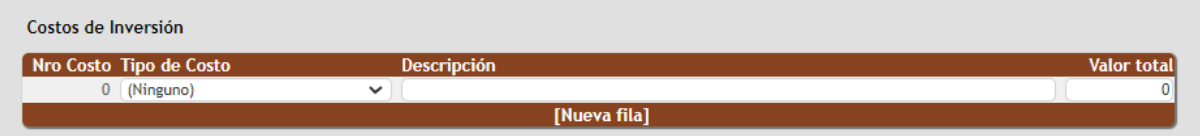

Acá tendrá que establecer el Tipo de costos, seleccionando dentro de las opciones disponibles, ingresar una descripción más detalladas del concepto de gasto, y el monto respectivo.

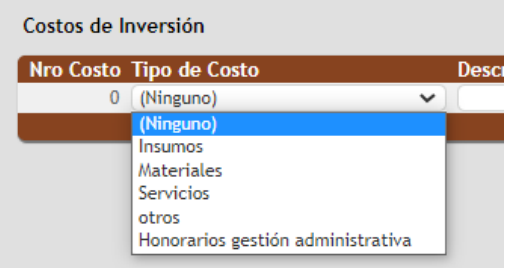

Una vez concluido el ingreso de la información asociada a la actividad, se creará el registro con la opción confirmar.

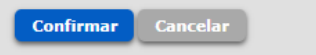

# <span id="page-15-0"></span>COORDINACIÓN INTERINSTITUCIONAL

Hace referencia a la integración de instituciones vinculadas tanto a la temática, como la estrategia metodológica, y/o del territorio a abordar. La integración de las instituciones puede abarcar sobre el ciclo completo de la propuesta, o ceñirse a etapas-actividades puntuales.

Este ítem requiere el ingreso de los registros que se muestran en la imagen siguiente, cuando y según corresponda: Institutos / Ministerios / Entidad pública-privada, y Entidad de Enseñanza.

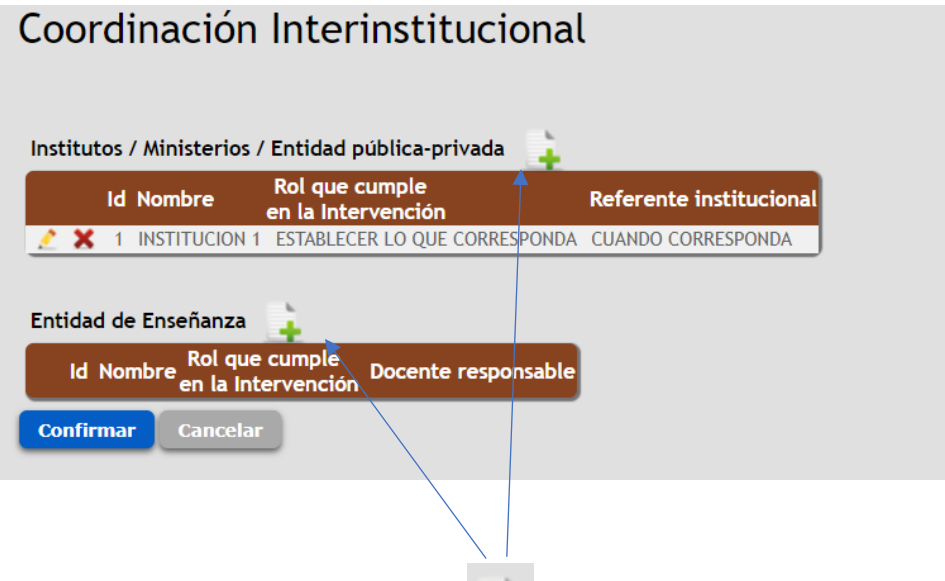

En cada grilla con la opción de Agregar podrán ir ingresando los registros que correspondan, los que luego se mostrarán en la grilla que se observa.

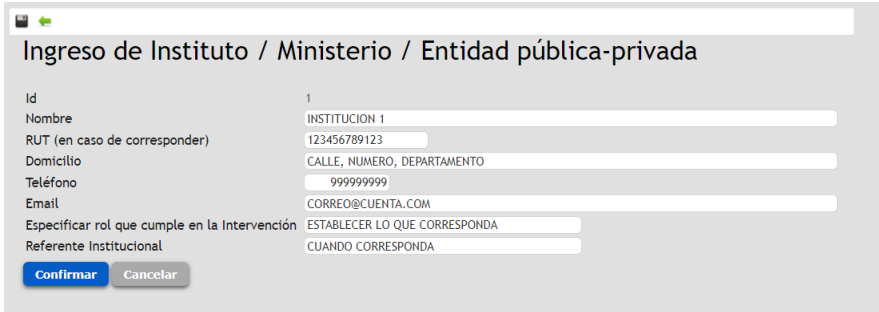

# <span id="page-16-0"></span>MAS - MARCO AMBIENTAL Y SOCIAL

A través de la opción del Menú Principal correspondiente, se le requerirá responder a cada una de las opciones que se observan en la imagen:

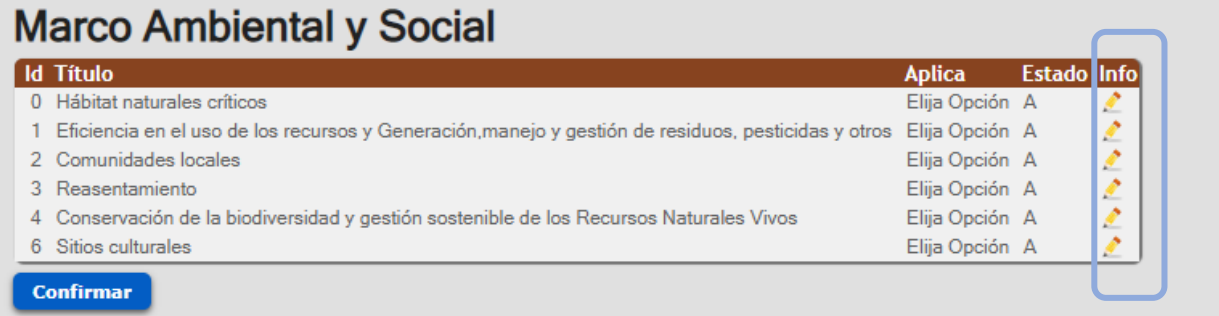

Al ingresar a cada ítem será necesario responder a la pregunta inicial Aplica, como se muestra en la imagen más abajo a modo de ejemplo.

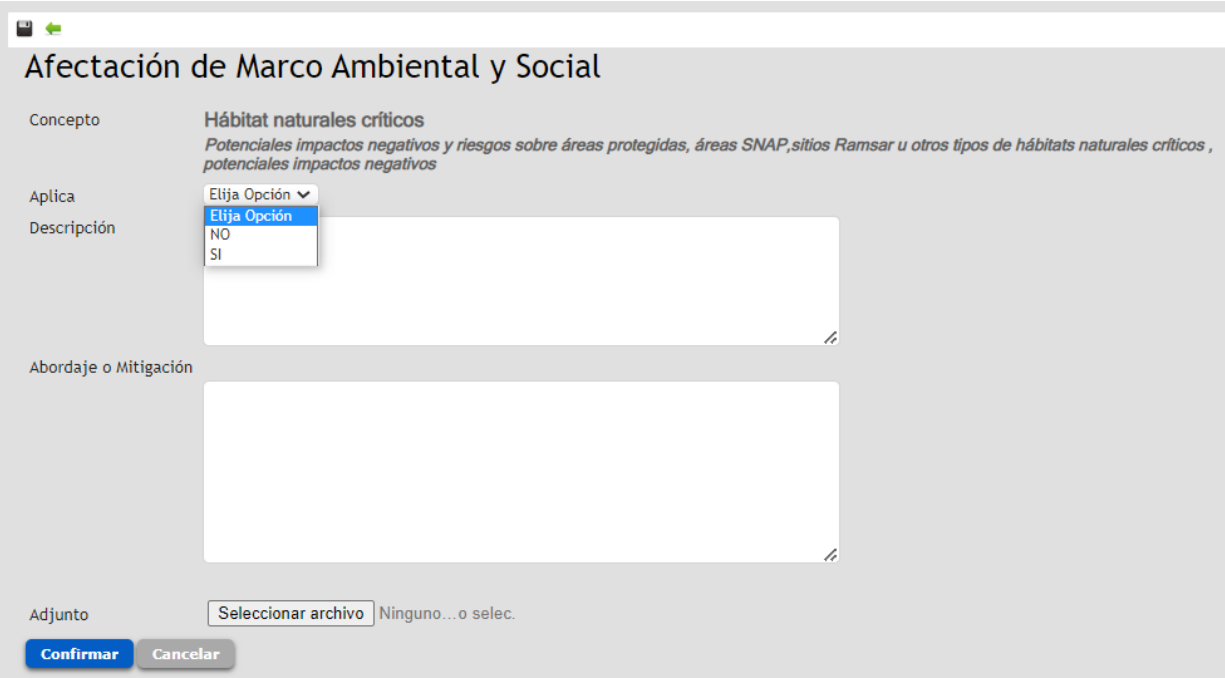

Si la respuesta es Si, será necesario ingresar la descripción y la medida de mitigación, e incluir adjuntos en caso de que corresponda, para finalmente marcar Confirmar que permite guardar la información ingresada.

La opción de finalizar la formulación y enviar el proyecto, será dispuesta el los próximos días comunicándose oportunamente.

Dudas, consultas o aclaraciones, dirigirlas a [consultasdgdr@mgap.gub.uy.](mailto:consultasdgdr@mgap.gub.uy)

# <span id="page-17-0"></span>Anexo 1: Conceptos importantes

Tomado del Manual de la Encuesta Continua de Hogares, INE.

#### Sexo:

Siempre formular esta pregunta. Es importante no guiarse por el nombre declarado, ya que se puede incurrir en error. Siempre debe registrarse el sexo declarado por la persona y marcar el código adecuado.

#### Ascendencia étnico – racial:

#### *¿Qué son las etnias?*

La etnia es principalmente una categoría de auto adscripción y pertenencia a un nosotros (por contraposición a los otros) generado por el hecho de compartir un origen y una historia; que a su vez puede plasmarse en una cosmovisión, costumbres, tradiciones y rasgos culturales compartidos.

Se entiende por ascendencia el origen étnico-racial que corresponde a una construcción social basada en las diferencias fenotípicas de las personas.

#### *¿Cómo se pregunta la ascendencia étnico-racial de una persona?*

Téngase en cuenta que siempre las respuestas son por autoidentificación. Se debe de anotar las respuestas del/los informante/s del hogar de acuerdo a la percepción que los mismos tengan de sí y de las personas que vivan en su hogar. Por lo tanto, independientemente de aquello que pueda suponer, se debe preguntar sobre la ascendencia étnico-racial.

La línea genética de los informantes como la autodeterminación cultural y social son algunos de los insumos para su respuesta. Tener siempre en cuenta que es una pregunta de percepción.

La forma de recabar la ascendencia étnico-racial (conforme al Censo 2011) pude requerir de la formulación de dos preguntas:

1) ¿Cree usted tener ascendencia…?

2) ¿Cuál considera la principal?

Usted debe formular la pregunta tal cual está redactada y leer cada opción marcando "SÍ" o "NO" de acuerdo a las respuestas del informante. En caso de que el entrevistado haya declarado tener más de una ascendencia, deberá indicar cuál de ellas es la principal.

No se considera ascendencia a la nacionalidad de los antecesores. No se debe registrar español, italiano, portugués, brasilero, etc.